# **Columbia Law School**

# Configuration Manual For Columbia Law School SSL VPN Apple iOS & Android Mobile Devices

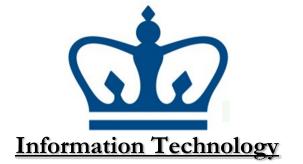

What is VPN?

Virtual Private Networks, or VPNs, are designed to allow a computer (most commonly, laptops) outside of a given network to behave as if it were physically located within the network. The main advantage of a VPN is that the remote computer can access network resources, such as printers and shared drives, in real-time and in a manner similar to being in the office.

For Columbia Law School clients, this means that you can now access your files, directly, allowing you to make modifications to files in real-time. The advantage of a VPN over existing FTP and webbased file transfer methods (where files must be downloaded, modified, and then uploaded back to the server) is clear. In addition, you may send jobs to print to the office network printers from wherever you can connect to the Law School VPN.

Important note: Before you go through the steps below, make sure that TCP ports 4433 (SSL VPN) are allowed to pass through any software/hardware firewalls and/or ISPs that you are connecting through, especially if your machine is behind any "NAT-ing" devices/networks. If you are using a router at home to split your DSL or Cable connection, please double-check your settings to assure that VPN traffic will flow unhindered.In addition to the port configuration above, if you get an "Error: 721" is it likely due to an issue with GRE traffic, and your router will need to be configured to pass this traffic. For more information see, http://support.microsoft.com/kb/888201/en-us

# Connecting from outside the Law School Network (VPN)

Why VPN? If you would like to access remote resources such as Hein Online, Lexis, Westlaw, or the Columbia Library remotely, you must use VPN to ensure a secure connection to the CLS network. While it is not required to complete this section, it is necessary to use VPN to access those web pages when outside of the CLS network.

# Setting up a Virtual Private Network (VPN) in Apple iOS

1. To begin, you must download the SonicWall Mobile Connect Client from the App Store in your iOS

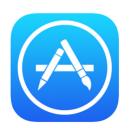

 Open the App Store and search for "SonicWALL Mobile Connect." Once you have found it, click "Get" to begin downloading the software. Once it has finished downloading, click "Open" to open the App.

.....

| ●●○○○ Verizon 🗢 3:3                                                                  | 89 PM 65% 🔳                                                                                                    |  |
|--------------------------------------------------------------------------------------|----------------------------------------------------------------------------------------------------|--|
| Q sonicwall mobile conne                                                             | ect 🛞                                                                                                    |  |
| Related: inkflow plus > say                                                          | hi translate > formconnect >                                                                                                    |  |
| SonicWALL<br>SonicWALL<br>SonicWALL                                                  | Mobile Connect                                                                                                    |  |
| SonicWALL<br>Mobile Connect <sup>™</sup><br>Secure Remote Access Client<br>SONICUALL | Antic and a day of a star and a star and a s |  |
| A                                                                                    | LL <sup>+</sup> GET                                                                                                    |  |
|                                                                                      |                                                                                                    |  |

3. When the App opens, you should immediately be prompted with the question "Do you want to enable SonicWALL Mobile Connect VPN functionality?" For the purposes of completing this manual, please click. "Enable."

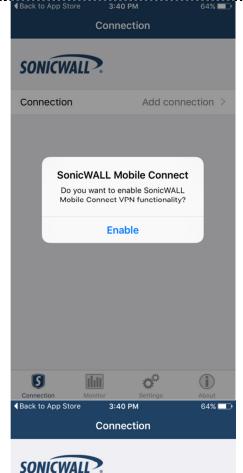

4. Now, you should be able to tap "Add connection."

5. In the window that follows, you will be able to name your connection, and add the server information. In those fields, please enter the following, then click "**Next**":

#### Name: CLS VPN

.....

Server: sslvpn.law.columbia.edu:4433

6. The window should now expand and allow you to input more information. Please enter your Lawnet username/password combination, and leave the domain listed as "LAW." Once finished, click "Save."

| ▲Back to App Store | 3:42 PM               | 63% 💶    |
|--------------------|-----------------------|----------|
| Cancel             | Add Connection        | Next     |
| Name               | CLS VPN               |          |
| Server             | sslvpn.law.columbia.e | edu:4433 |

Add connection >

Back to App Store 3:42 PM 63% 🗖 Cancel **Add Connection** Save CLS VPN Name Server sslvpn.law.columbia.edu:4433 YourLawnetName Username ..... Password LAW Domain

Connection

7. Now, you should be able to connect. To do so, please click on the button beside "VPN."

8. It may take a few moments to establish the connection for the first time, but once you do, you will notice the grey button has changed to green, and there is a 'VPN'' icon located in the top-left of your screen. To disconnect, tap the green button and SonicWALL will close the connection.

-----

| ▲Back to App Store             | 3:43 PM<br>Connection | 63% 💶 🔿              |
|--------------------------------|-----------------------|----------------------|
| SONICWALL                      | ▶.                    |                      |
| Connection                     |                       | CLS VPN >            |
| VPN                            |                       | $\bigcirc$           |
|                                |                       | $\smile$             |
| ●●●○○ Verizon LTE              | 3:44 PM               | 62% 💶 🕨              |
|                                | Connection            |                      |
| SONICWALL                      |                       |                      |
| <b>SONICWALL</b><br>Connection |                       | CLS VPN              |
|                                |                       | CLS VPN              |
| Connection                     |                       | CLS VPN<br>Connected |

\_\_\_\_\_

### Setting up a Virtual Private Network (VPN) in Android

1. To begin, you must download the SonicWall Mobile Connect Client from the Google Play Store.

**NOTE:** You will need a consumer Gmail account in order to download any software.

2. Open the Google Play Store and search for "SonicWALL Mobile Connect."

 Once you have found it, click "Install" to begin downloading the software. Once it has finished downloading, click "Open" to open the App.

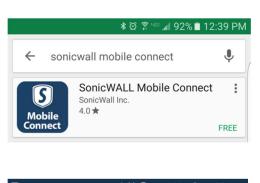

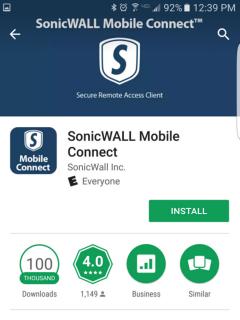

SonicWALL Mobile Connect for Android

#### READ MORE

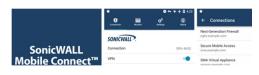

\_\_\_\_\_

4. Now, you should be able to tap "Add connection."

-----

5. In the window that follows, you will be able to name your connection, and add the server information. In those fields, please enter the following, then click the icon on the top-right to"Save":

#### Name: CLS VPN

Server: sslvpn.law.columbia.edu:4433

| <b>S</b><br>Connection | Monitor    | Settings   | (i)<br>About |
|------------------------|------------|------------|--------------|
| SONICW                 | ALL?       |            |              |
| Connection             |            | Add        | connection   |
|                        |            |            |              |
|                        | *          | 🖄 🗟 🖓 🖓 🖓  | a∎ 12:43 PM  |
| ← Add (                | Connectio  | on         | Ë            |
| Name                   |            |            |              |
| CLS VPN                |            |            |              |
| Server                 |            |            |              |
| sslvpn.lav             | v.columbia | a.edu:4433 |              |

\* ∅ ͡? "☞₄ 91% ■ 12:42 PM

The window should now expand and allow you to input 6. more information. Please enter your Lawnet username/password combination, and leave the domain listed as "LAW." Once finished, click the icon in the top-right to "Save."

| 2              | ય છે કે <sup>∞∞</sup> યા 90% ∎ 12.43 PW |                |
|----------------|-----------------------------------------|----------------|
| ← Add Con      | nection                                 | Ľ              |
| Name           |                                         |                |
| CLS VPN        |                                         |                |
| Server         |                                         |                |
| sslvpn.law.co  | lumbia.edu:443                          | 3              |
| Username       |                                         |                |
| Your Lawnet Us | ername                                  |                |
| Password       |                                         |                |
| Password       |                                         |                |
| Domain         |                                         |                |
| LAW            |                                         | •              |
| ]              | ≹ୖୖୖଡ଼ୖ <sup>⊜</sup> ୴≊⊿∥ 9             | 00% ∎ 12:44 PM |
|                |                                         |                |

7. Now, you should be able to connect. To do so, please click on the button beside "VPN."

-----

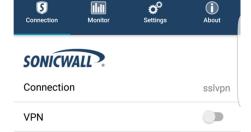

o

-----

S

8. You should soon see a window prompting you that SonicWALL is attempting to establish a VPN connection. Please click the "**OK**" button to proceed.

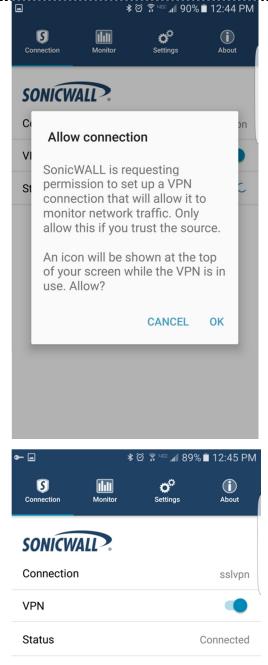

9. It may take a few moments to establish the connection for the first time, but once you do, you will notice the grey button has changed to blue, and the status should say "Connected." To disconnect, tap the blue button and SonicWALL will close the connection.